# **Compartir carpetas en rede con Zentyal**

Imos ver neste apartado como podemos compartir carpetas na rede local nun equipo servidor con Zentyal. O funcionamento da compartición será moi similar ao explicado en Ubuntu Desktop, xa que compartiremos a carpeta utilizando samba.

## **Sumario**

- [1](#page-0-0) [Compartir unha carpeta en Zentyal](#page-0-0)
	- ♦ [1.1](#page-0-1) [Instalar e habilitar o módulo de compartición de ficheiros](#page-0-1)
	- ♦ [1.2](#page-3-0) [Compartir unha carpeta](#page-3-0)
- [2](#page-5-0) [Xestión dos permisos nas carpetas compartidas](#page-5-0)
	- ♦ [2.1](#page-5-1) [Xestión dos usuarios en Zentyal](#page-5-1)
	- ♦ [2.2](#page-8-0) [Configuración dos permisos de acceso ás carpetas compartidas](#page-8-0)
- [3](#page-10-0) [Configuración do sistema que afecta ao acceso á carpetas compartidas](#page-10-0)
	- ♦ [3.1](#page-10-1) [Habilitar a papeleira de reciclaxe](#page-10-1)
		- ♦ [3.2](#page-11-0) [Habilitar o antivirus](#page-11-0)
	- ♦ [3.3](#page-12-0) [Configuración do firewall](#page-12-0)

# <span id="page-0-0"></span>**Compartir unha carpeta en Zentyal**

Para compartir unha carpeta en Zentyal, primeiro teremos que instalar e habilitar o módulo para a compartición de ficheiros, e despois poderemos xa crear as carpetas compartidas que queiramos. Comecemos entón por este primeiro paso.

### <span id="page-0-1"></span>**Instalar e habilitar o módulo de compartición de ficheiros**

Podemos seguir estes pasos para instalar e habilitar o servizo de compartición de ficheiros en Zentyal na ferramenta de administración web.

• Instalar e habilitar o módulo de compartición de ficheiros

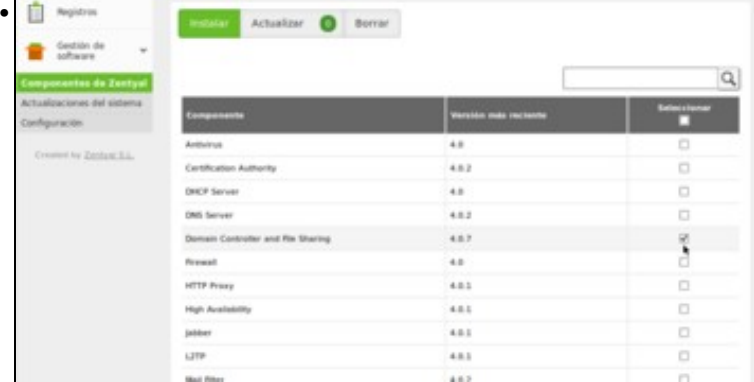

Imos ao apartado de **Xestión de software** e picamos en **Compoñentes de Zentyal**. Activamos o compoñente **Domain Controller and File Sharing** (*Controlador de dominio e compartición de ficheiros*).

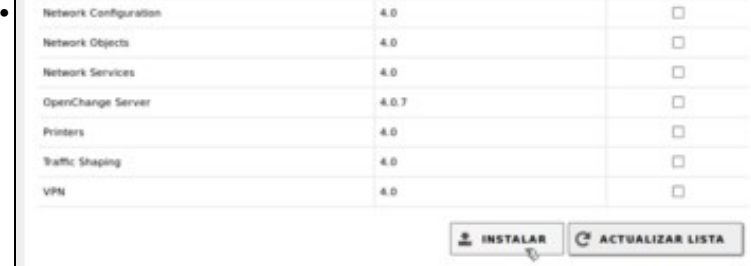

Picamos no botón de **Instalar**.

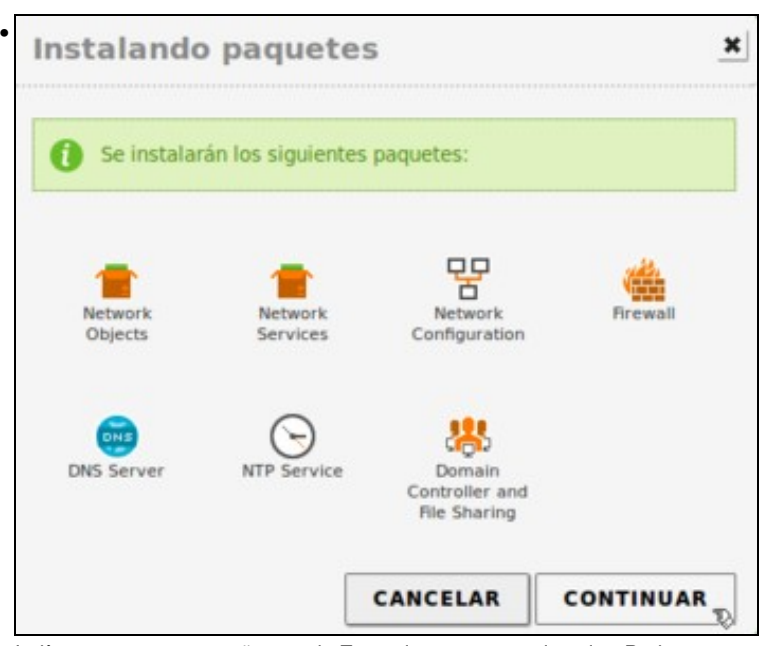

Indícansenos os compoñentes de Zentyal que se van a instalar. Podemos comprobar que ademais do compoñente que nós seleccionamos vai instalar outros máis, xa que son necesarios para que o compoñente seleccionado funcione correctamente. Picamos no botón de **Continuar**.

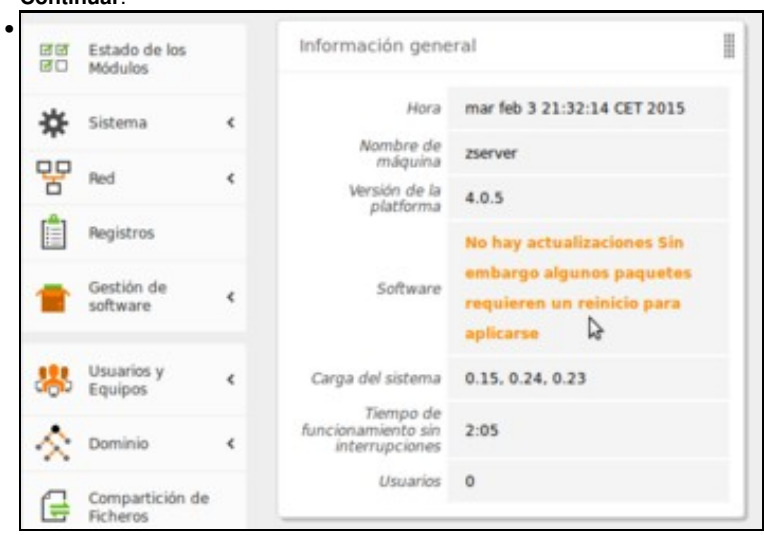

Se imos ao *Dashboard* da ferramenta de administración, podemos ver un aviso que indica que algúns paquetes instalados requiren un reinicio do sistema para aplicarse, así que...

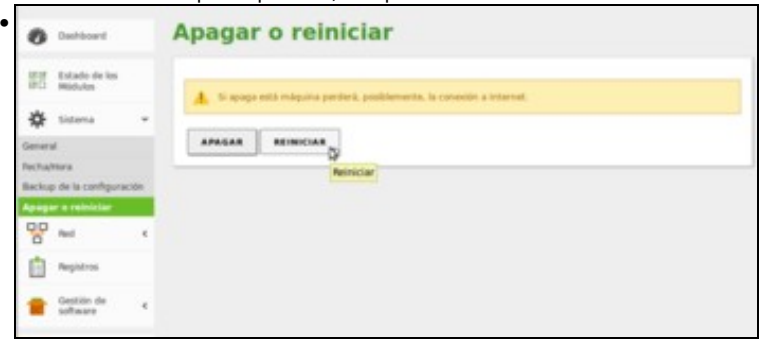

imos á opción de *Apagar o reiniciar* da categoría de *Sistema* para picar na opción de **Reiniciar**.

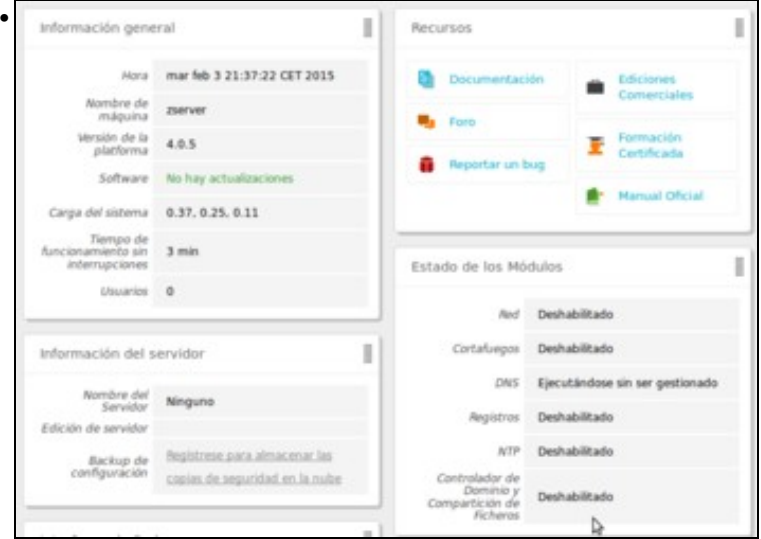

Despois do reinicio comprobamos que desaparece o aviso, pero se nos fixamos no estado dos módulos veremos que o módulo de *Controlador de Dominio y Compartición de Ficheros* está deshabilitado. Desta maneira, os cambios que fagamos nese módulo coa ferramenta de administración de Zentyal non serán aplicados, así que antes de nada imos habilitar este módulo.

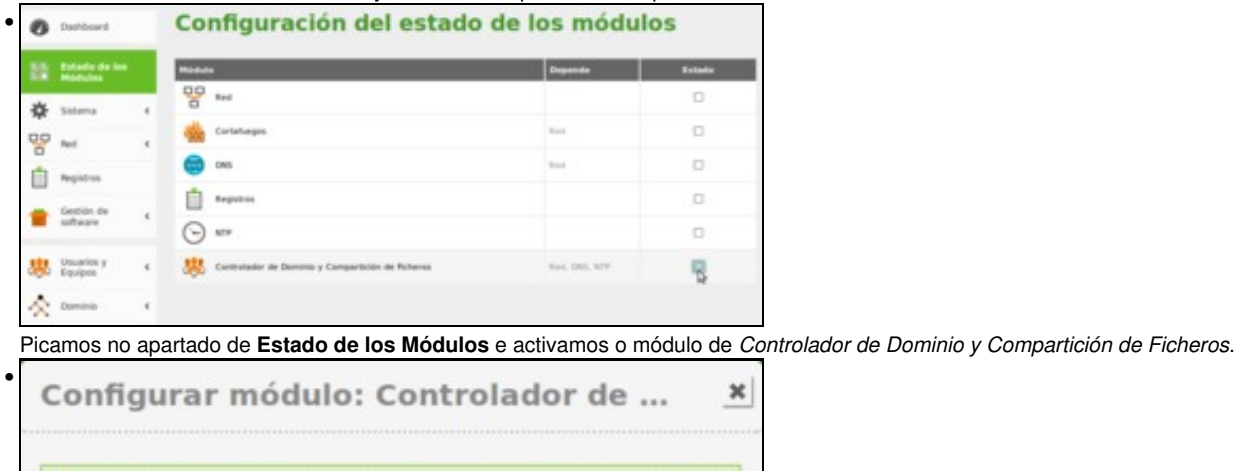

Activar este módulo también activará sus dependencias: Red, ٠ĩ. NTP, DNS El proceso de activación del módulo realizará algunas modificaciones sobre el sistema. Clic aquí para ver los detailes

**ACEPTAR** 

Ľ,

Zentyal infórmanos de que a activación deste módulo require tamén a activación de outros módulos. Teremos que aceptar que tamén eses módulos sexan activados.

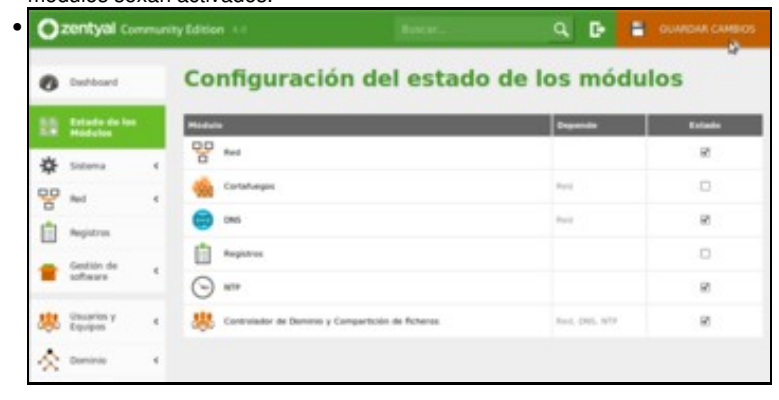

Picamos no botón de **Gardar cambios**.

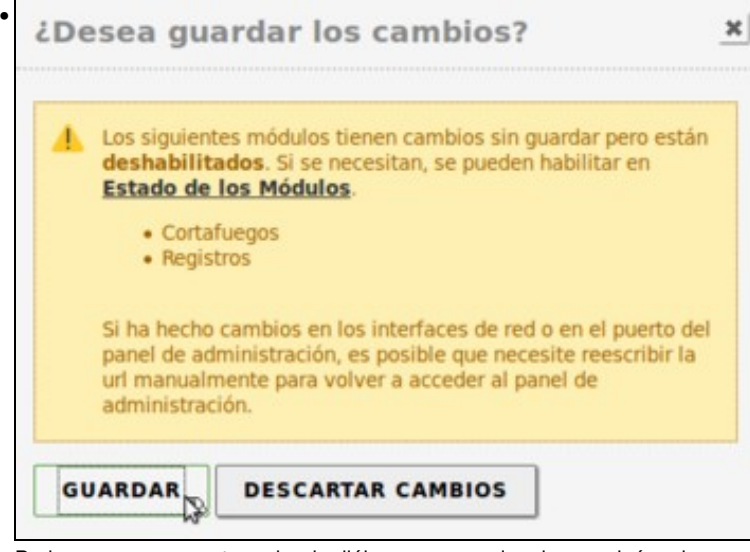

Podemos ver que neste cadro de diálogo se nos avisa de que algúns dos novos módulos instalados seguen a estar deshabilitados. O aviso é importante porque os cambios que fixésemos nestes módulos non terían efecto no sistema. De momento, como non os imos utilizar, non temos por que activalos.

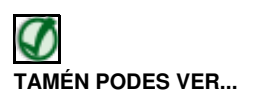

Se queres afondar algo máis sobre o funcionamento do servidor LDAP podes ler a información que se atopa no seguinte enlace, correspondente a un curso de xestión de dominios con GNU/Linux:

• [Introdución ao LDAP e servidor OpenLDAP](http://informatica.iessanclemente.net/manuais/index.php/Introduci%C3%B3n_ao_LDAP._O_servidor_OpenLDAP)

Se queres afondar sobre o manexo da ferramenta de administración de Zentyal e o manexo dos módulos podes ler a información que se atopa nos seguintes enlaces, da documentación de Zentyal:

- [Primeiros pasos con Zentyal](http://doc.zentyal.org/es/firststeps.html)
- [Actualización do software en Zentyal](https://wiki.zentyal.org/wiki/Es/3.5/Actualizacion_de_software)

#### <span id="page-3-0"></span>**Compartir unha carpeta**

Agora xa estamos en disposición que compartir carpetas en Zentyal. Imos ver os pasos básicos do proceso:

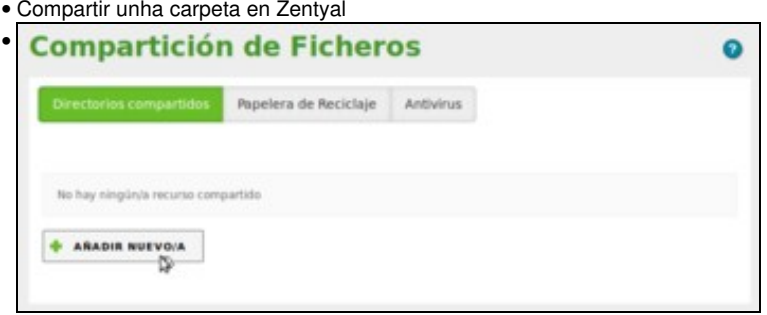

Imos ao apartado de **Compartición de ficheiros** e picamos en **Añadir nuevo/a** para engadir unha nova carpeta compartida.

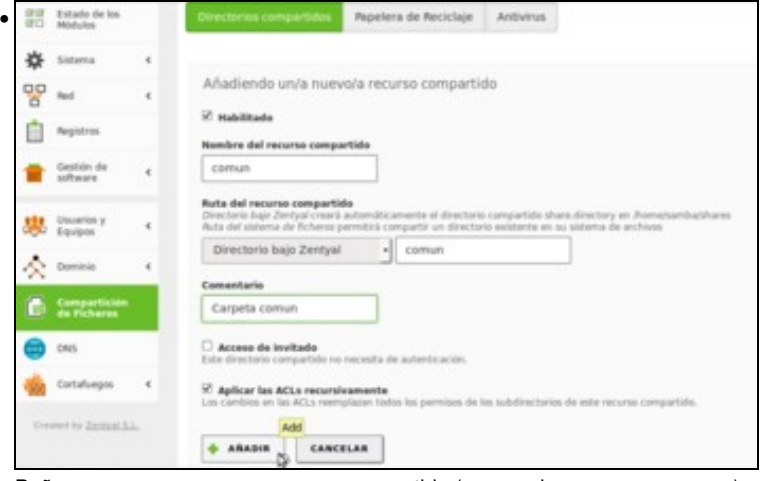

Poñemos un nome para o recurso compartido (para variar un pouco, *comun*), e na ruta da carpeta imos seleccionar **Directorio baixo Zentyal**, para que así sexa o propio Zentyal o que cree a carpeta compartida, que estará en */home/samba/shares*. Como nome da carpeta poñemos tamén *comun* e podemos poñer un comentario para o recurso compartido. Picamos no botón **Añadir** para crear a carpeta compartida.

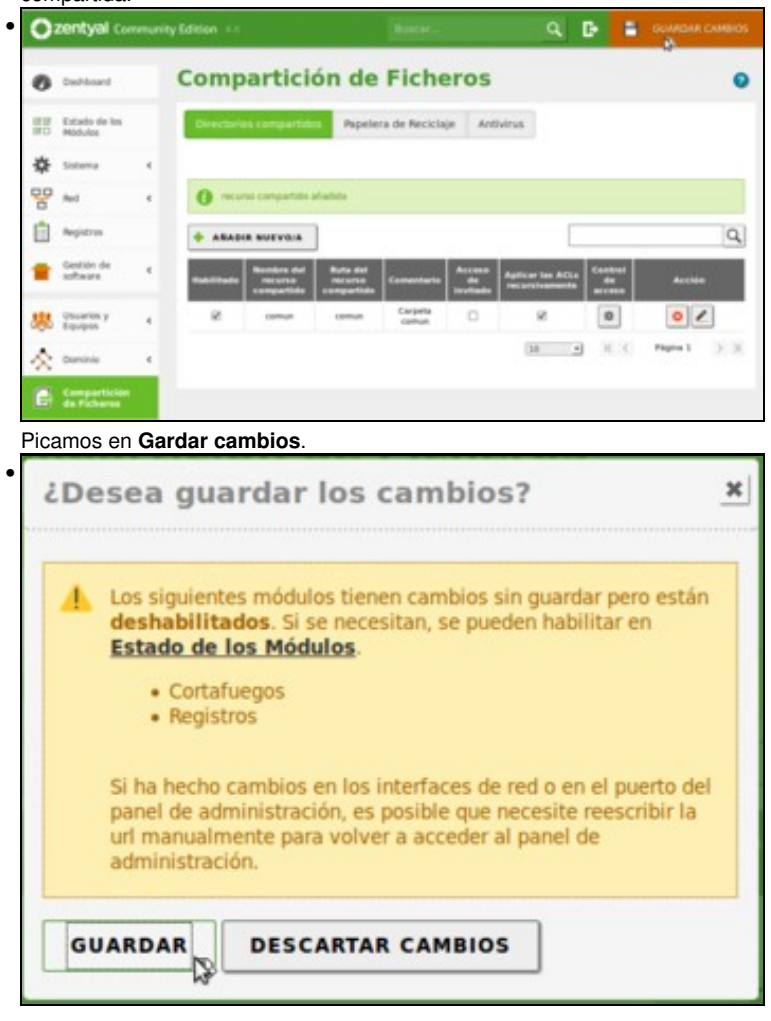

# <span id="page-5-0"></span>**Xestión dos permisos nas carpetas compartidas**

O esquema de permisos que rexen sobre as carpetas compartidas en Zentyal é exactamente o mesmo que o que se describiu no apartado de compartición de carpetas en Ubuntu:

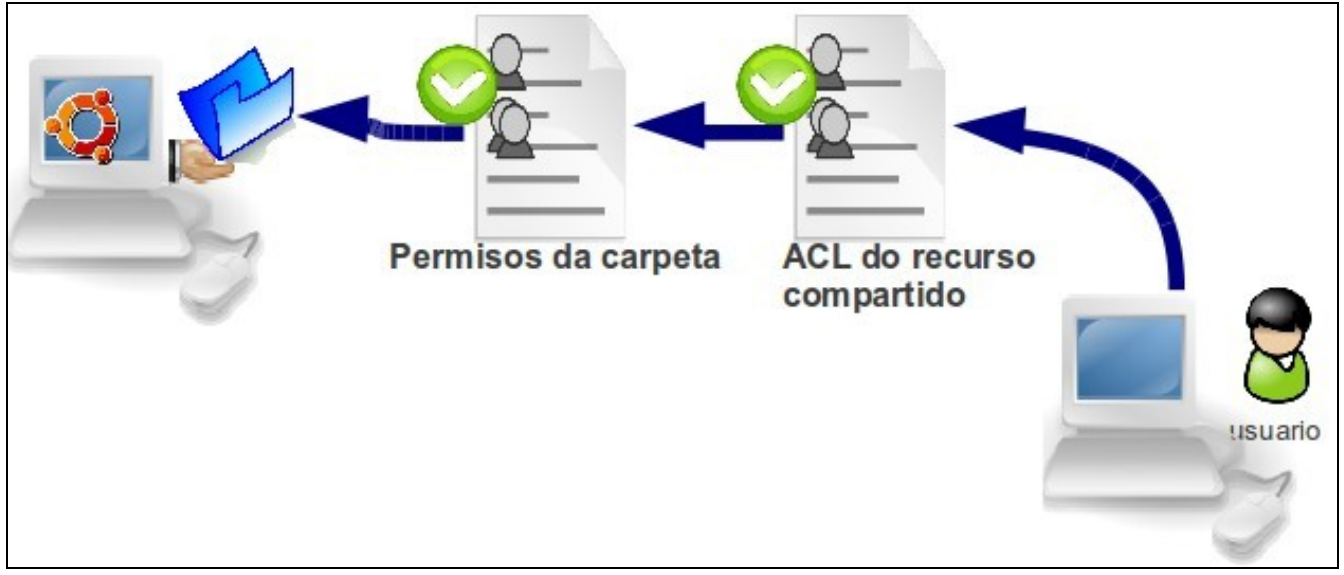

Polo tanto, para que un usuario poida acceder a unha carpeta compartida debe cumprir os dous niveis de permisos. A diferenza neste caso será que Zentyal xa establece uns permisos por defecto para as carpetas compartidas co obxectivo de que se xestionen os permisos de acceso só configurando os permisos do recurso compartido, e simplificar así a xestión.

Pero en primeiro lugar, para poder establecer permisos para distintos usuarios e/ou grupos sobre unha carpeta compartida, teremos que saber como podemos crear eses usuarios e grupos (recórdese que o módulos de *usuarios e equipos* instalouse obrigatoriamente ao instalar o servizo de compartición de ficheiros).

### <span id="page-5-1"></span>**Xestión dos usuarios en Zentyal**

Podemos xestionar os usuarios e grupos do sistema en Zentyal dende o apartado **Usuarios e equipos** da ferramenta de administración:

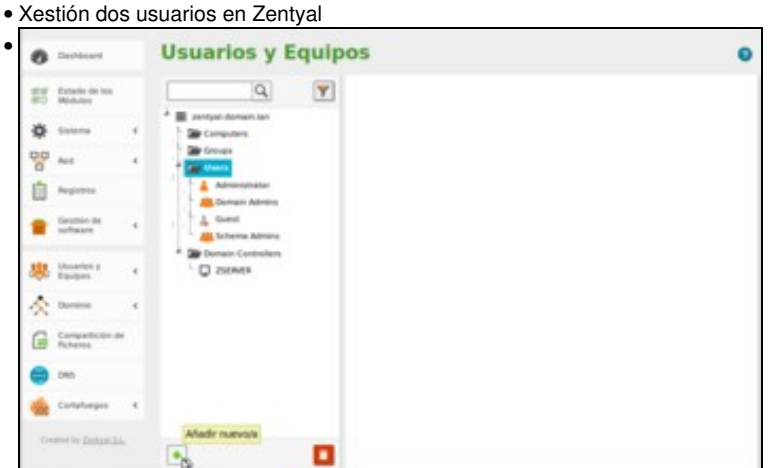

•

Picamos na opción de **Xestionar** e podemos ver en forma de árbore de carpetas os usuarios e grupos do sistema, ademáis das carpetas de equipos e controladores de dominio que só utilizaremos se implantamos servidor como controlador de dominio. Picamos na carpeta **Users** para poder picar no botón de **Engadir**...

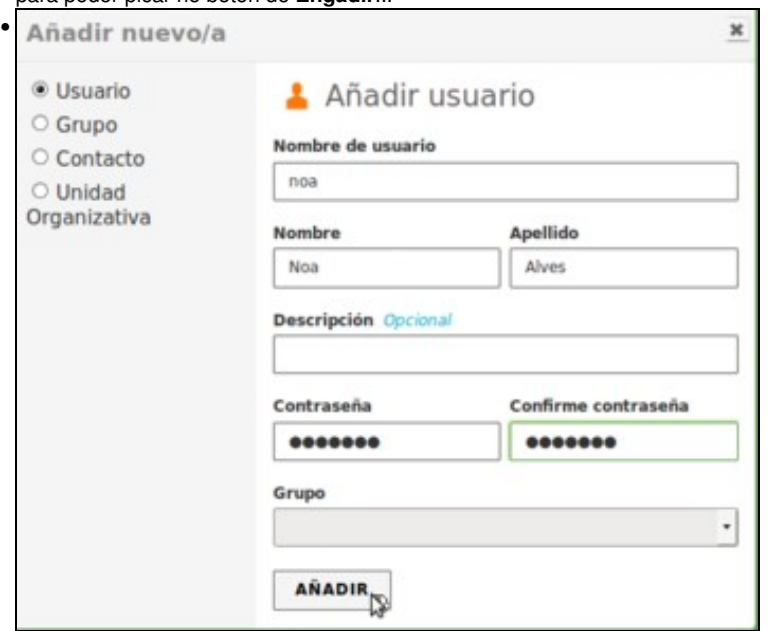

para engadir un primeiro usuario. Introducimos os datos de un usuario (*noa*) e picamos en **Engadir**.

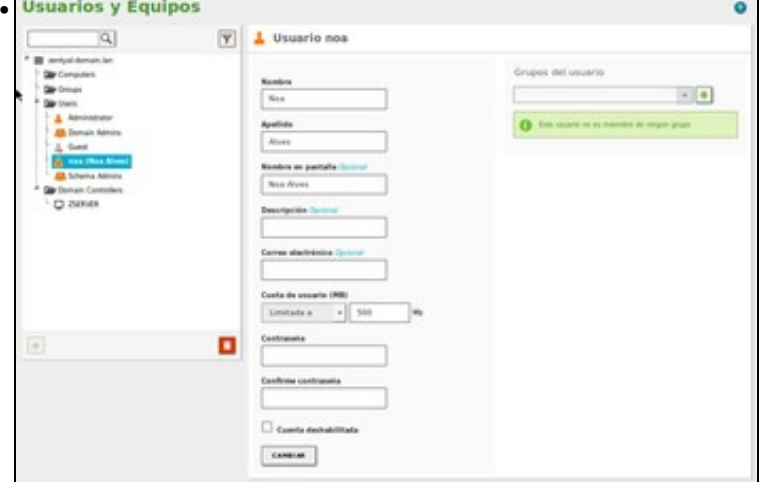

Agora podemos ver o usuario creado e tamén editar a súa configuración.

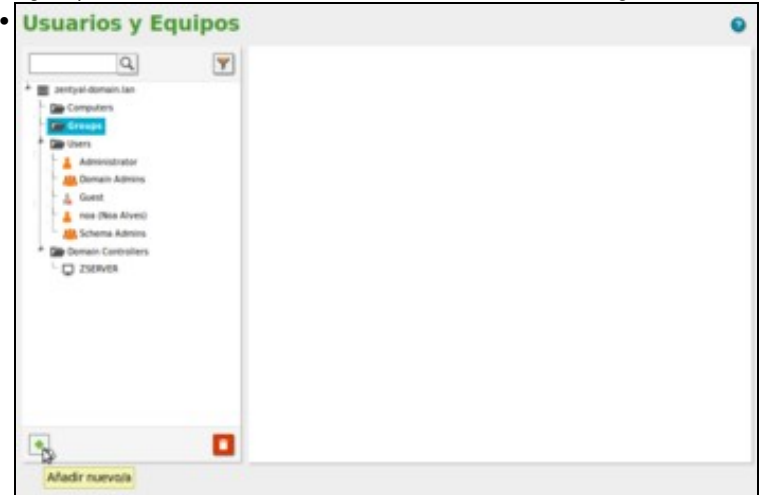

Picamos agora na carpeta **Groups** para crear un novo grupo.

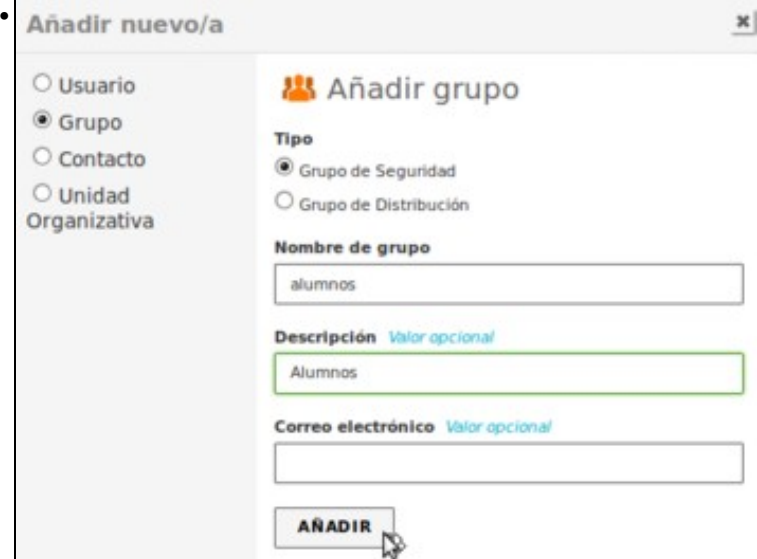

Introducimos os datos do grupo *alumnos* e picamos en **Engadir e editar**.

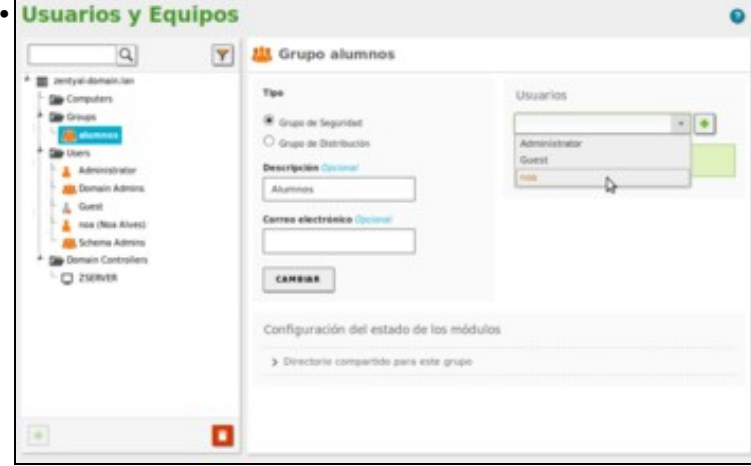

Agora podemos ver o grupo creado e editar a súa configuración. Tamén podemos engadir usuarios a este grupo. Seleccionamos o usuario *noa* ...

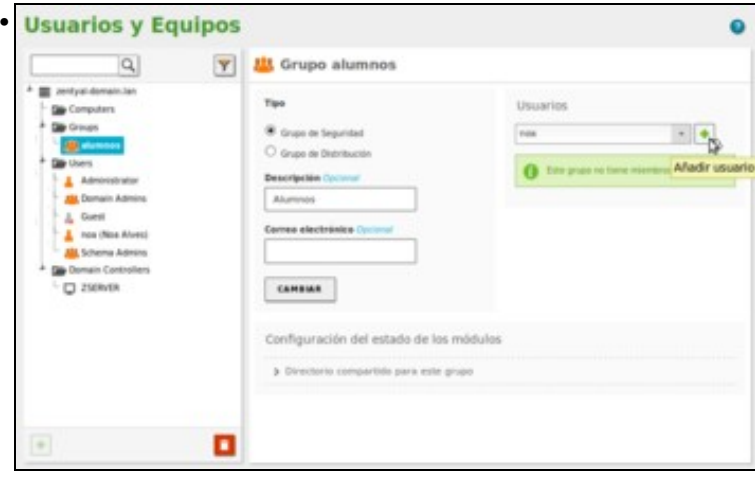

e engadímolo no grupo picando no botón **+**.

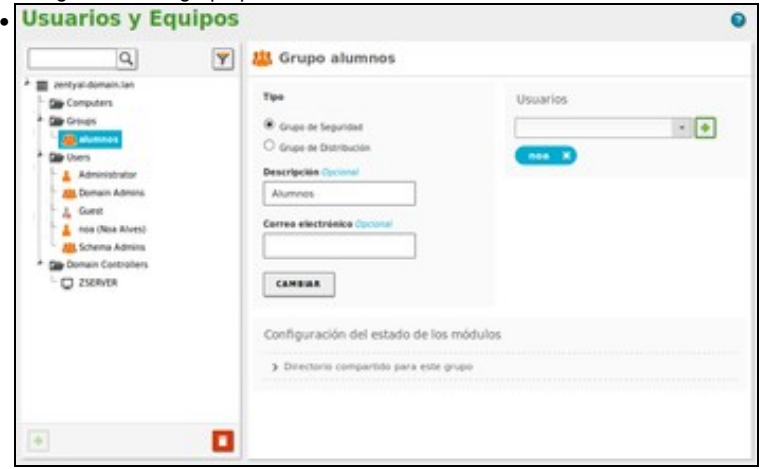

Agora *noa* xa é membro do grupo *alumnos*. Poderíamos quitalo do grupo en calquera momento picando sobre a **x**.

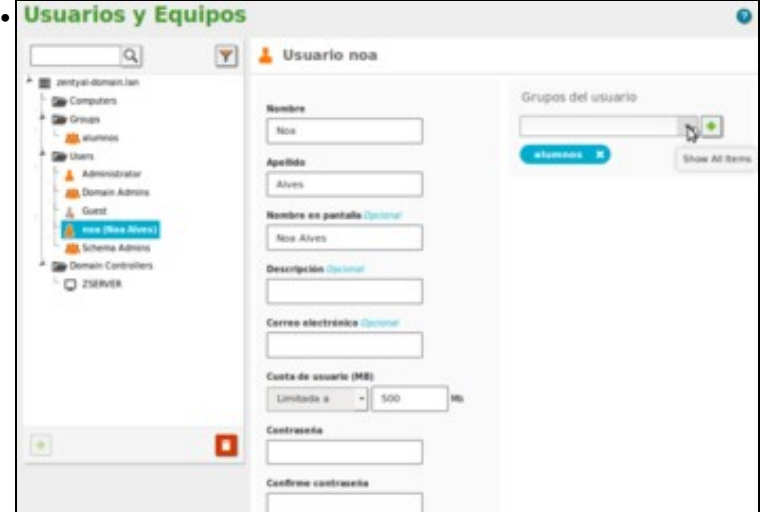

Tamén poderíamos ter engadido o usuario dentro do grupo editando os datos do usuario. Seleccionamos o usuario para editar o usuario *noa* e podemos ver que entre os grupos de *noa* está o grupo *alumnos* que acabamos de engadir. Como se pode comprobar a xestión básica dos usuarios e grupos en Zentyal é moi simple, dende a ferramenta de administración.

# **TAMÉN PODES VER...**

Se queres afondar sobre o servizo e a xestión de usuarios en Zentyal, incluíndo como se pode configurar un servidor con Zentyal para que actúe como controlador de dominio nunha rede Windows, podes ler a información que se atopa no seguinte enlace, da documentación de Zentyal:

• [Usuarios, equipos e ficheiros en Zentyal](https://wiki.zentyal.org/wiki/Es/3.5/Usuarios,_Equipos_y_Ficheros)

### <span id="page-8-0"></span>**Configuración dos permisos de acceso ás carpetas compartidas**

Unha vez que temos creados os usuarios e grupos, xa podemos configurar a Lista de Control de Acceso que regulará as accións permitidas para eses usuarios e grupos sobre as carpetas compartidas:

• Configuración do acceso a carpetas compartidas en Zentyal

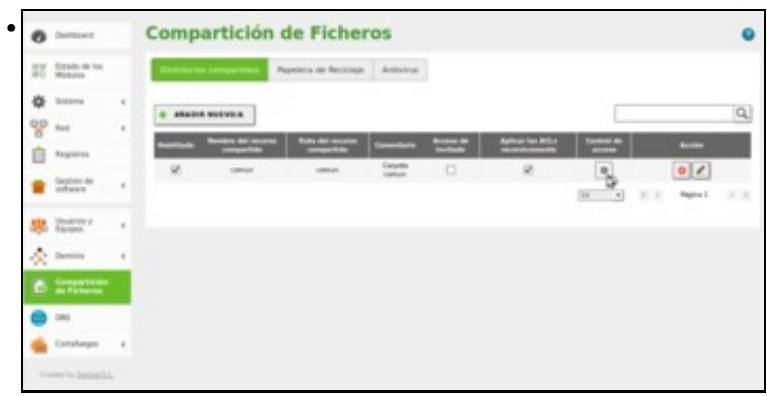

Dentro do apartado de **Compartición de ficheiros** imos á pestana de **Directorios compartidos** e picamos sobre o botón de **Control de acceso** na carpeta compartida que queremos configurar.

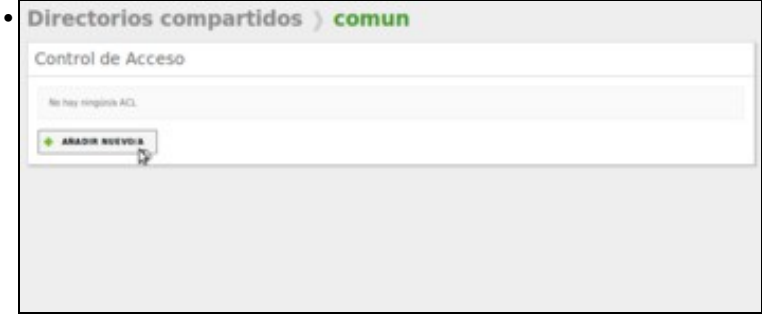

### Engadimos unha nova *ACL*.

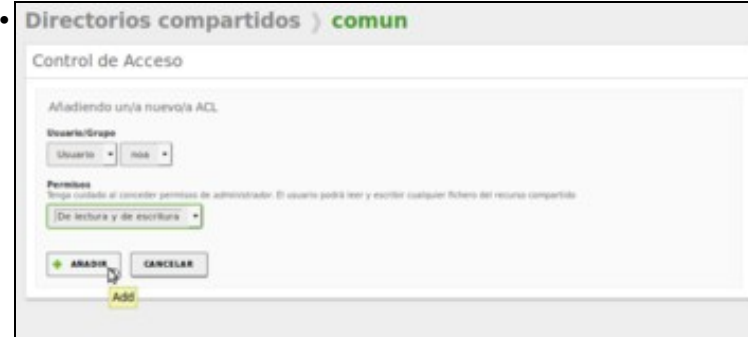

Neste caso, indicamos que o usuario *noa* poida ler e escribir na carpeta compartida. Picamos en **Engadir**.

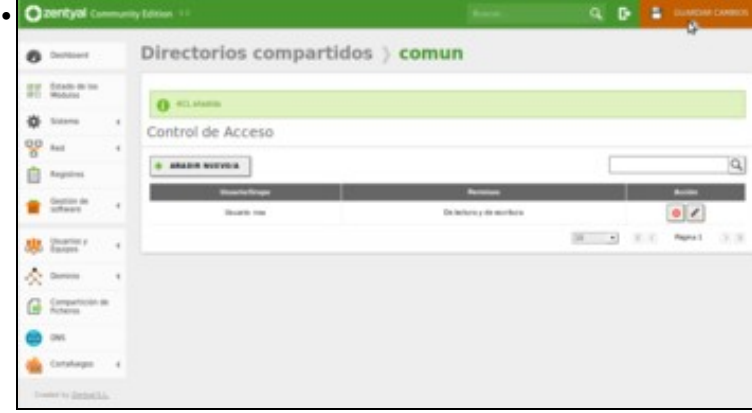

Podemos ver a *ACL* creada. Poderíamos crear todas as que quixéramos para distintos usuarios e/ou grupos do sistema. Gardamos os cambios.

# <span id="page-10-0"></span>**Configuración do sistema que afecta ao acceso á carpetas compartidas**

Imos ver algúns aspectos da configuración de Zentyal que pode modificar o funcionamento das carpetas compartidas:

### <span id="page-10-1"></span>**Habilitar a papeleira de reciclaxe**

Zentyal ofrece a posibilidade de habilitar na carpeta compartida unha papeleira de reciclaxe para que todos os ficheiros que sexan eliminados dende algún cliente que se conecta á carpeta sexan enviados a unha carpeta *RecycleBin* para poder recuperalos en caso necesario:

• Habilitar a papeleira de reciclaxe nas carpeta compartidas

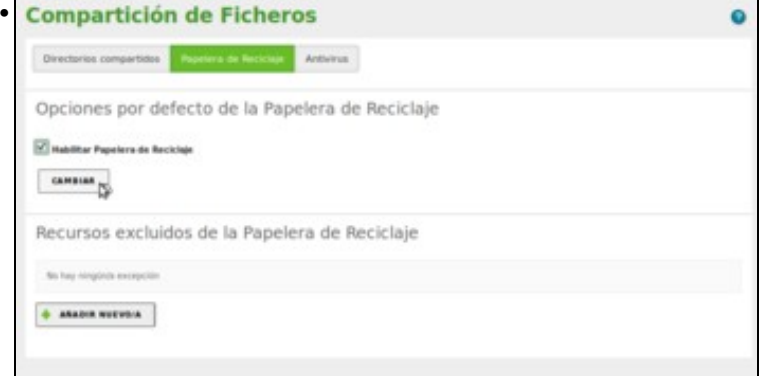

Para habilitar a papeleira de reciclaxe, imos á pestana de **Papeleira de reciclaxe** e activamos a opción de **Habilitar papeleira de reciclaxe**. Picamos no botón de **Cambiar**.

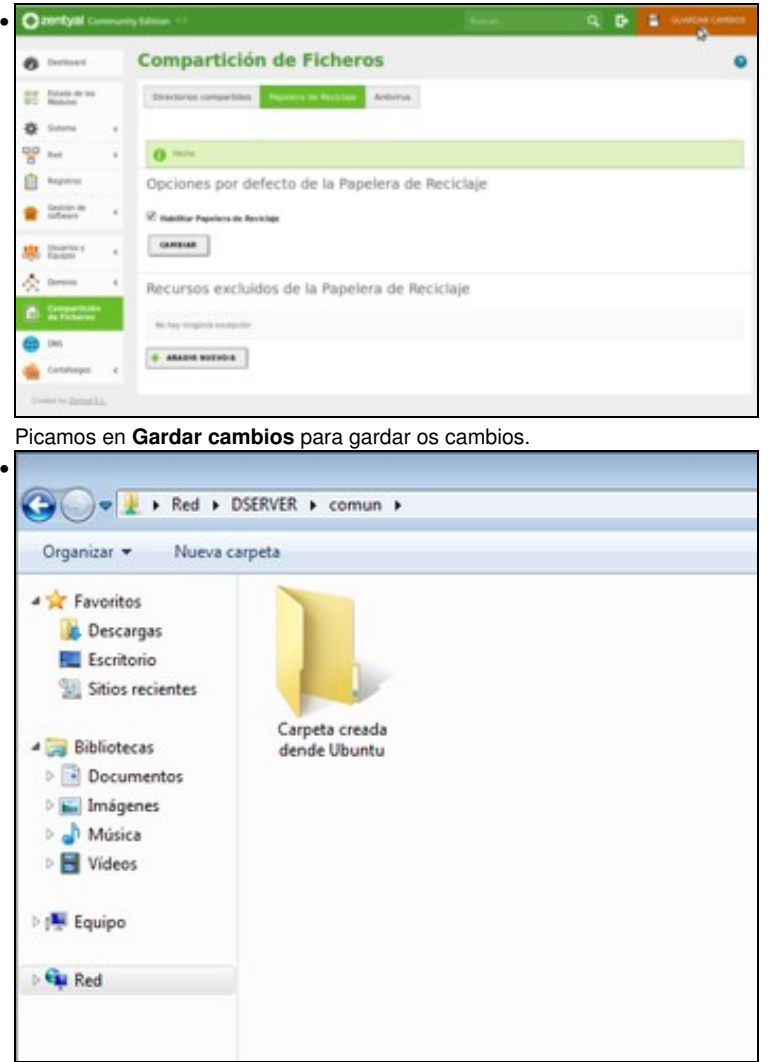

Podemos ver dende un cliente conectado á carpeta compartida que aparece a carpeta *RecycleBin* á que serán enviados os ficheiros que eliminemos na carpeta compartida.

### <span id="page-11-0"></span>**Habilitar o antivirus**

•

Tamén temos a posibilidade de activar o antivirus para evitar que se almacenen nas carpetas compartidas ficheiros que poidan conter virus. A configuración é moi sinxela:

• Habilitar o antivirus nas carpeta compartidas

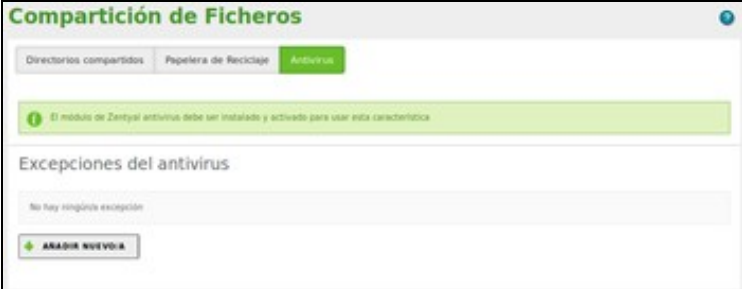

Se imos ao apartado de **Antivirus** comprobaremos que non podemos activar o antivirus mentres non instalemos e activemos o módulo de Zentyal do antivirus. Imos alá entón...

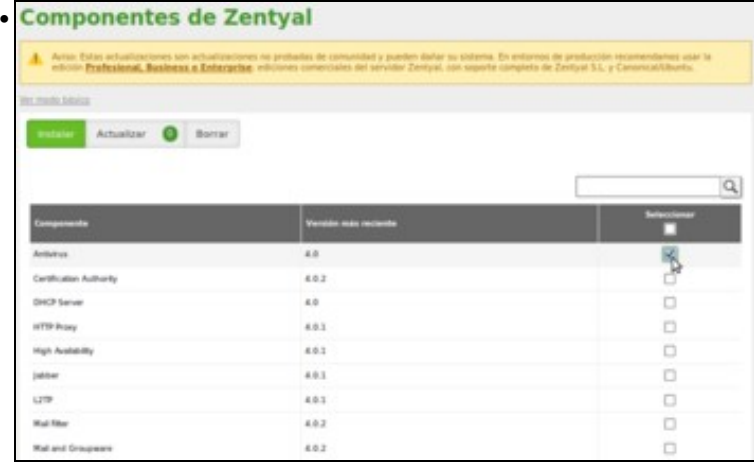

Instalamos o compoñente de Zentyal de **Antivirus**,

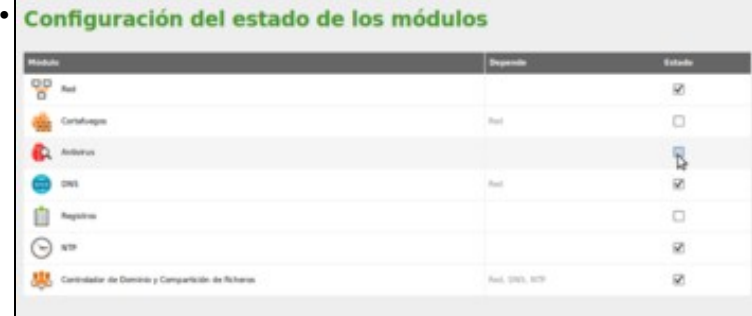

activamos o módulo,

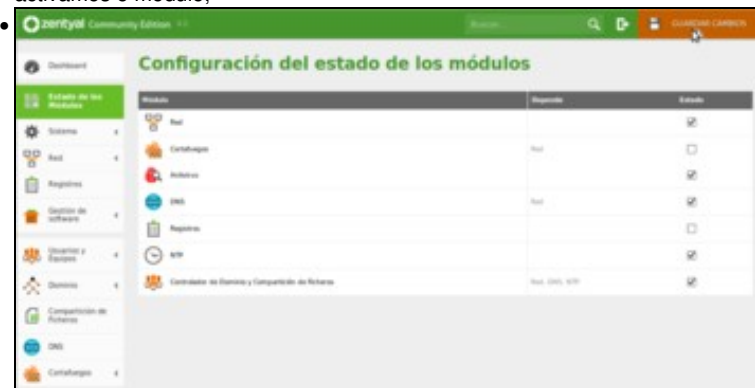

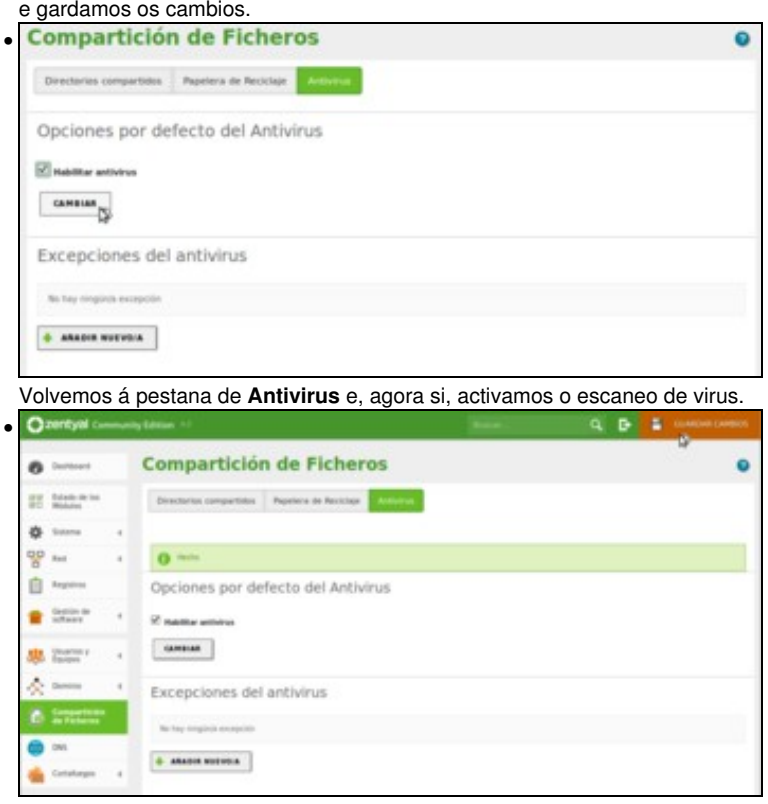

Gardar os cambios, e dende este momento escanearanse co antivirus todos os ficheiros que se almacenen nas carpetas compartidas.

### <span id="page-12-0"></span>**Configuración do firewall**

O firewall é tamén un compoñente do sistema que pode afectar ao acceso ás carpetas compartidas, xa que dependendo da súa configuración permitirá ou non o acceso ao servizo de compartición de ficheiros, dependendo tamén de dende onde nos esteamos conectando (por exemplo, o firewall pode estar configurado para permitir o acceso ás carpetas compartidas aos equipos da rede local, pero non aos equipos de Internet). Vexamos a configuración básica deste servizo no firewall con Zentyal:

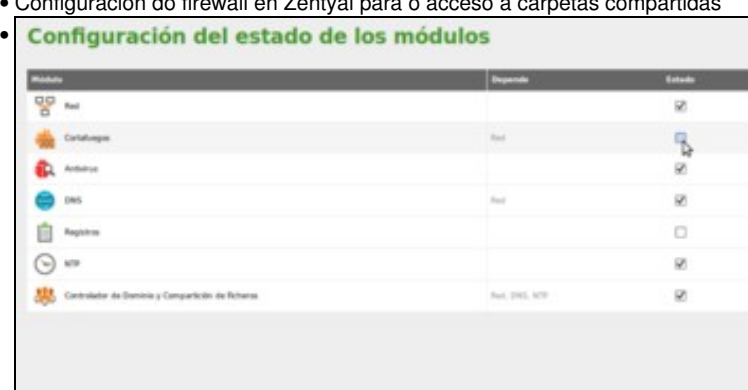

• Configuración do firewall en Zentyal para o acceso a carpetas compartidas

Recordemos que o módulo de *Cortafogos* estaba desactivado, así que os cambios que fixéramos de momento neste módulo non tería ningún efecto. Polo tanto, imos ir ao apartado de **Estado de los módulos** para activar todos os módulos que estaban deshabilitados...

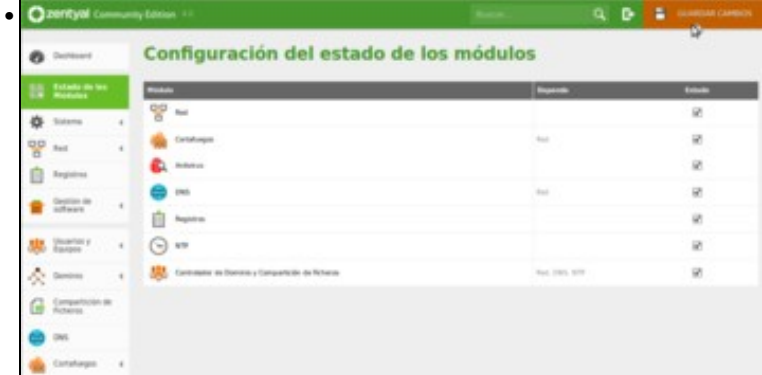

e gardamos os cambios.

![](_page_13_Picture_1.jpeg)

E agora, dentro do apartado de **Cortafogos** picamos na opción de **Filtrado de paquetes**, onde poderemos configurar que tipo de paquetes queremos que o firewall acepte e cales non. Para facilitar a xestión do firewall, Zentyal agrupa o tráfico en función do seu orixe e destino. Así atopamos apartados para o tráfico que chega da rede interna a Zentyal, tráfico que vai da rede interna a Internet, tráfico que chega de Internet a Zentyal, etc. (Recórdese que Zentyal "sabe" cal é a rede interna e cal é a externa porque llo indicamos cando configuramos as interfaces de rede do equipo). No noso caso, como o que queremos é permitir o acceso a carpetas compartidas dende a rede local, picaremos no botón de **Configurar regras** no apartado de tráfico que ven das redes internas a Zentyal.

![](_page_13_Picture_92.jpeg)

Veremos que xa hai unha regra que di que se permita a conexión dende calquera orixe da rede interna ao servizo samba, que é o que da acceso ás carpetas compartidas. Polo tanto a configuración xa está feita. Picando no botón de **Editar** poderíamos modificala.

![](_page_13_Picture_5.jpeg)

Poderíamos modificar a *Decisión* para en lugar de *ACEPTAR* poñer *DENEGAR* se quixéramos bloquear o acceso.

![](_page_14_Picture_47.jpeg)

Tamén, se a regra non existise, poderíamos creala picando no enlace de **Añadir nuevo/a** e logo introducindo os datos que se poden ver na imaxe.

![](_page_14_Picture_3.jpeg)

Se queres afondar sobre a configuración do firewall en Zentyal podes ler a información que se atopa no seguintes enlace, da documentación de Zentyal:

• [Configuración do Firewall en Zentyal](https://wiki.zentyal.org/wiki/Es/3.5/Cortafuegos)

-- [Antonio de Andrés Lema](https://manuais.iessanclemente.net/index.php/Usuario:Antonio) e [Carlos Carrión Álvarez](https://manuais.iessanclemente.net/index.php/Usuario:Carrion) -- (xan 2015).